# **Change logo and colours**

You have the option to change the logo and colours to match the jtel ACD to your corporate design.

# **1. Agent Home**

- You register as a reseller
- In the pull-down menu, first select "System settings", then "Skins"

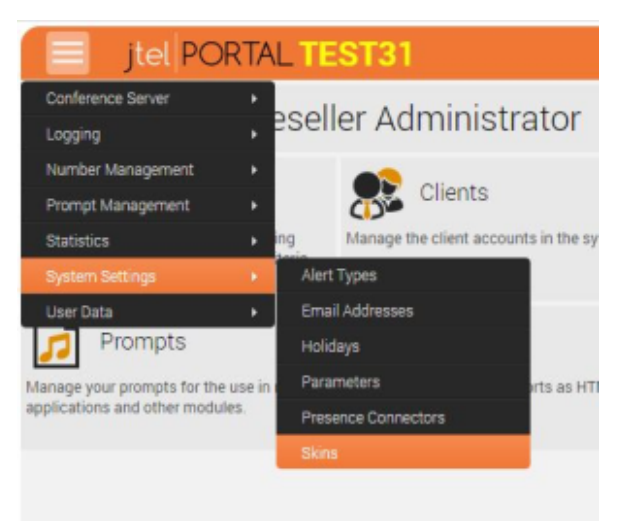

### • The following mask appears:

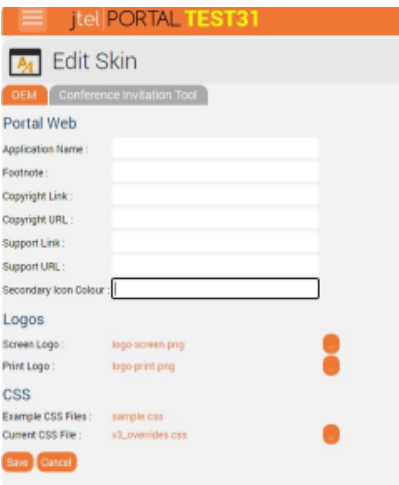

#### **1.1. Logo**

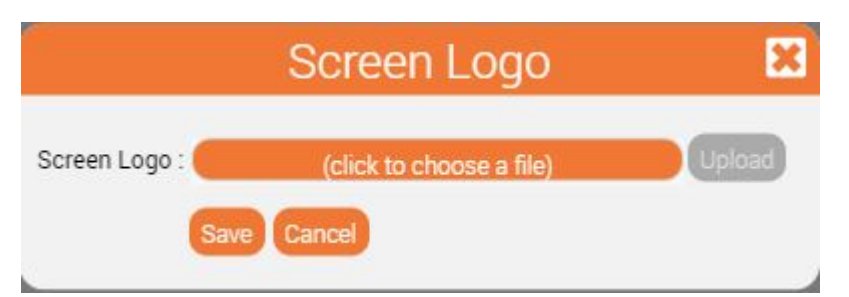

- Here you change the file under 'Logos'. To do this, click on the button on the right in the respective line.
- Select and upload file and upload
- Afterwards, the web session must be restarted

## **1.2. Colours**

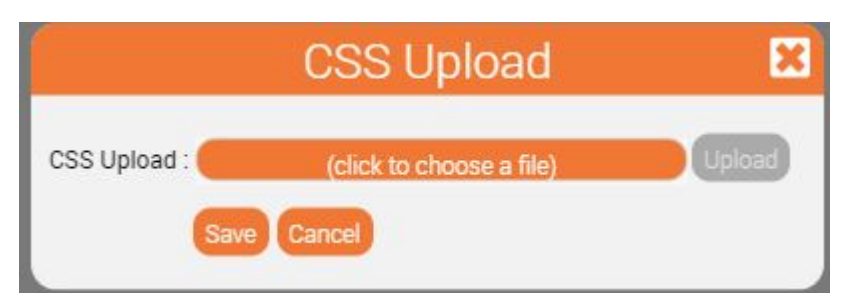

- Here you can upload the prepared file 'v3\_overrides.css' under 'CSS' and 'Current CSS file'.
- The colour of the SVG images can be changed in the oem.properties.
- Afterwards, the web session must be restarted

#### **2.2 MiniClient**

- The css properties for the mini client view are uploaded via the file system (Role STORE) in the shared folder:
- For example, for the reseller with  $ID = 1$ 
	- \sharedData\resellers\1\skin\
- overridesMiniClient.css
- This works in the same way as v3\_overrides.css but for the miniclient view.